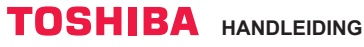

App

## **Toshiba Home AC Control**

Ga naar de App Store op uw toestel en download en installeer de app Toshiba Home AC Control.

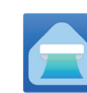

Zoekwoord: Toshiba Home AC Control Android: Versie 5,0 of later.

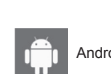

**Ondersteuning app Toshiba Home AC Control**

iOS: 9,0 of later.

## **Over Toshiba Home AC Control.**

- 1. Met Toshiba Home AC Control kan de AC met een Smartphone of tablet (mobiel toestel) via een internet-verbinding worden bediend.
- 2. Overal regelen van de airconditioner mogelijk, bedieningssoftware die werkt op een Cloud-systeem en mobiel toestel, bediening van het apparaat kan via een internet-verbinding worden ingesteld en bewaakt.
- 3. Iedereen kan het apparaat regelen, 1 Draadloos adapter maximaal 5 gebruikers (1 e-mailadres geregistreerd)
- 4. Multi AC-systeemregeling, 1 gebruiker kan 10 A/C's bedienen.
- 5. Groepsregeling
	- 5.1 Klant kan 3 groepen A/C's aanmaken en regelen.
	- 5.2 Klant kan max. 10 A/C's per groep regelen.

#### Opmerking:

- 1. Adapter kan slechts 1 e-mailadres registreren, bij registratie met een nieuw e-mailadres vervalt het eerder geregistreerde e-mailadres.
- 2. 1 e-mailadres kan worden gebruikt met 5 registreerde mobiele toestellen voor het regelen van dezelfde A/C.

#### **Procedure voor registratie**

Open een app en volg de procedure voor registratie van een gebruiker.

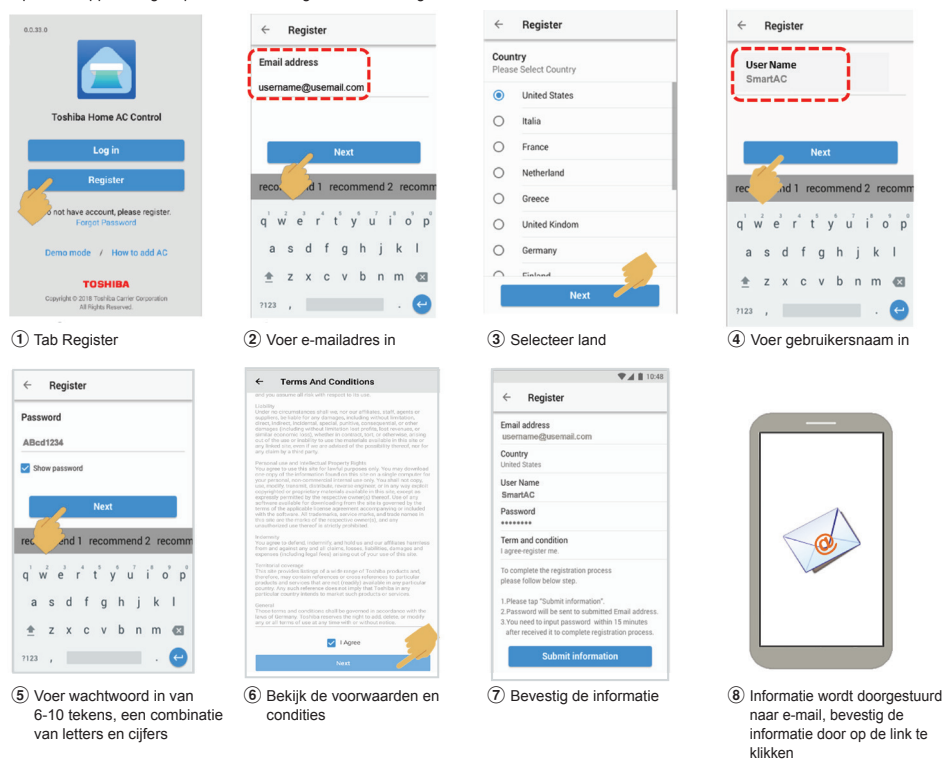

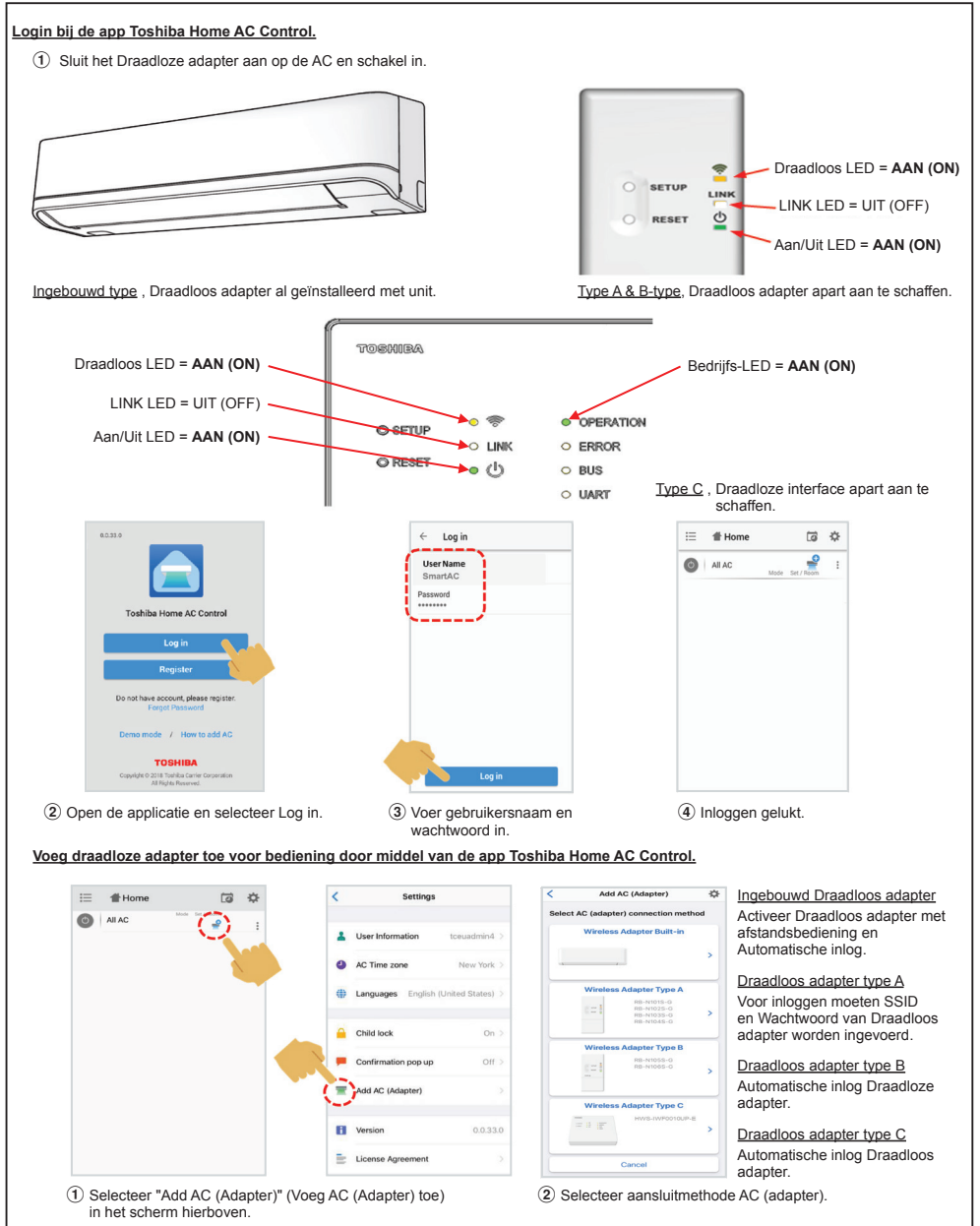

<sup>\*</sup>Opmerking

- 1. Bij wijziging van Wi-Fi-router of e-mailadres voor registratie moet de procedure opnieuw worden uitgevoerd en het Draadloze adapter weer worden toegevoegd (Ingebouwd type: Druk 5 seconden lang op knop MODE van de afstandsbediening voor actieve stand AP). (Optie-type: A, B, C: Druk 1 keer op de knop SETUP voor actieve AP-stand).
- 2. Bij wijziging van het draadloos adapter voor gebruik met een andere A/C, moet een reset naar instellingen af-fabriek worden uitgevoerd en moeten de gegevens van een ander Draadloos adapter worden verwerkt (Ingebouwd type: Druk 5 seconden lang op knop MODE van de afstandsbediening en selecteer "rb"). (Optie-type: A, B, C: Houd SETUP 5 seconden ingedrukt)

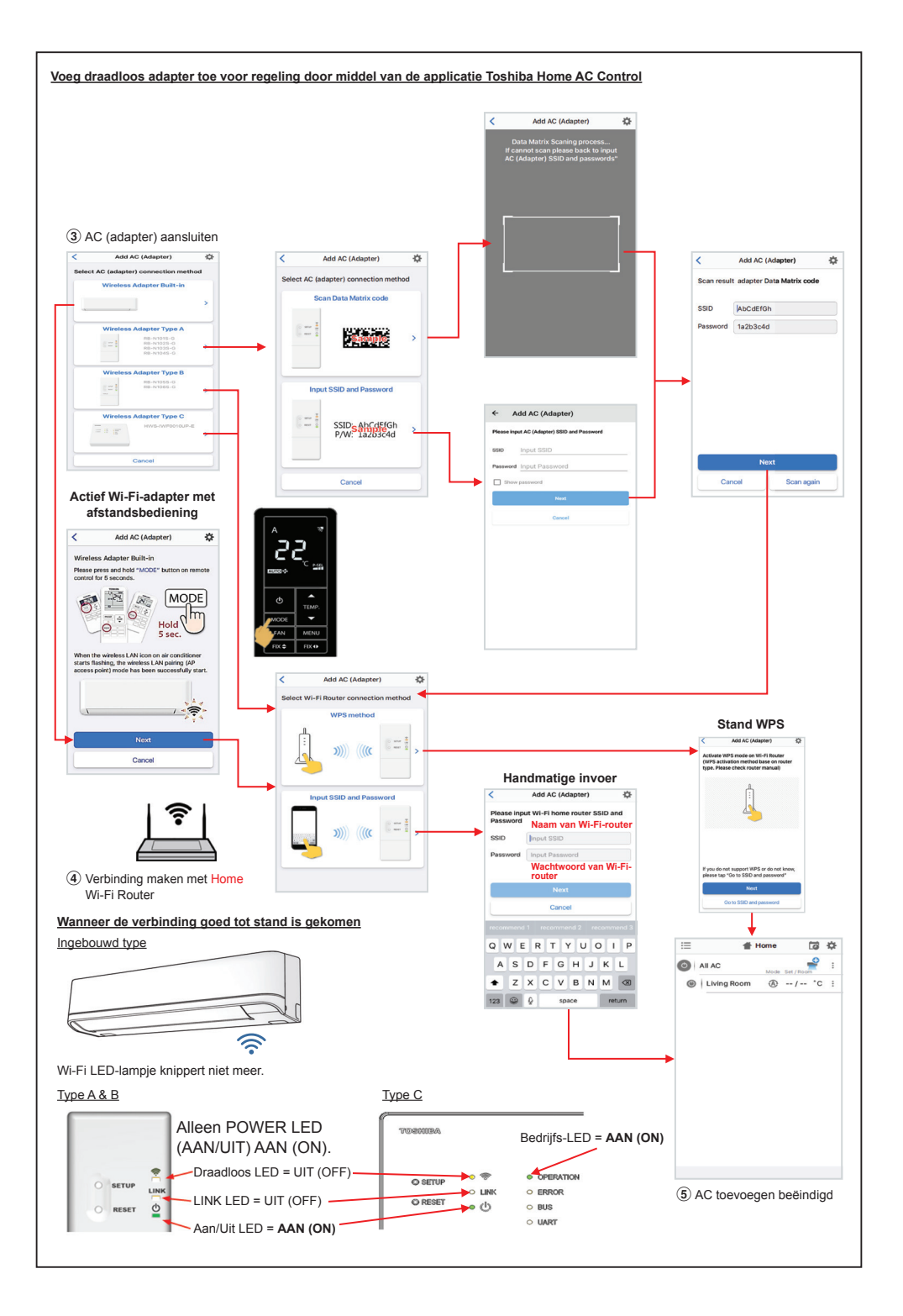

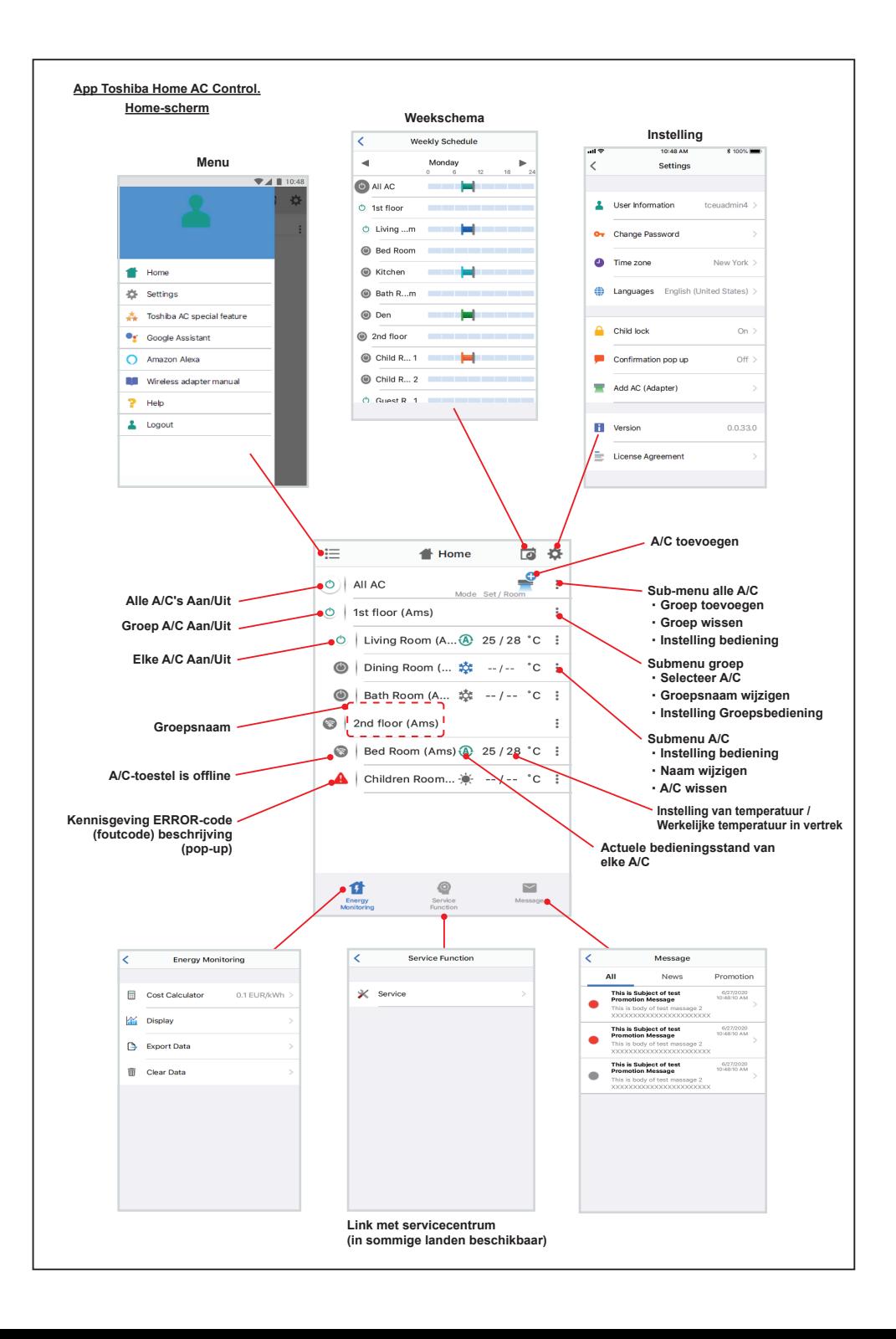

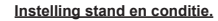

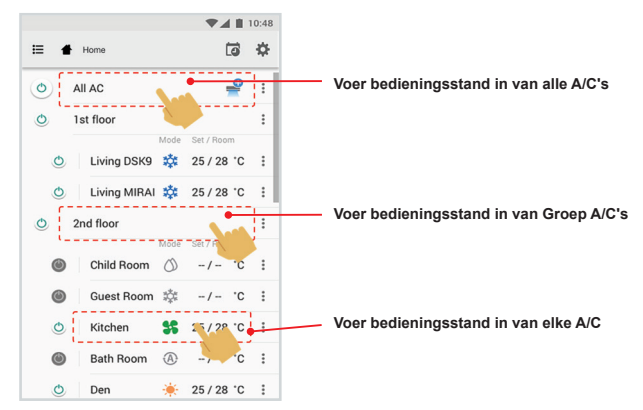

## **Standenselectie voor app Toshiba Home AC Control.**

Geeft 5 bedieningsstanden

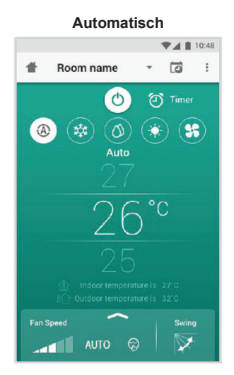

#### **Verwarmen**

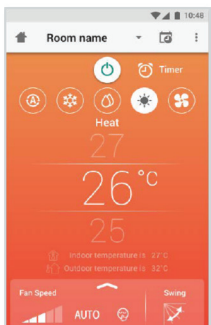

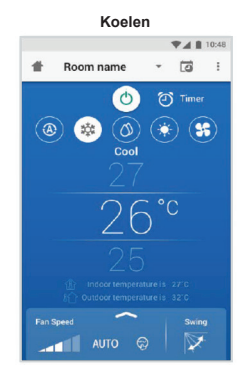

#### **Alleen ventilator**

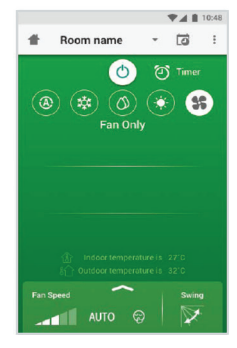

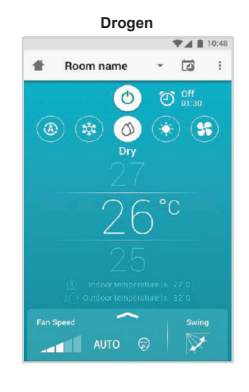

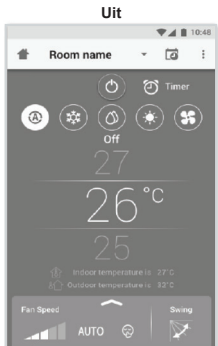

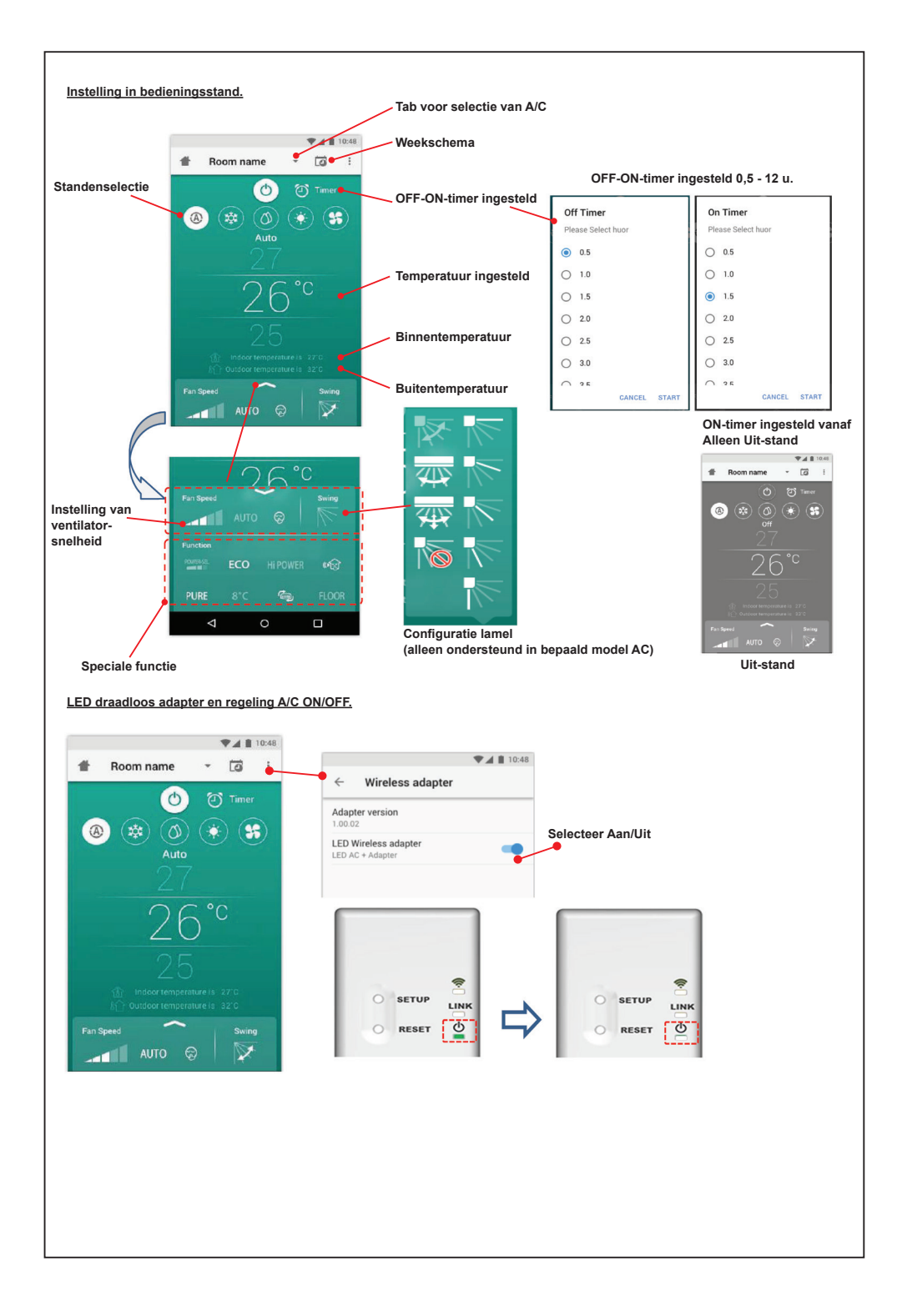

## **Groepsbediening**

Maximaal 3 groepen

1 Groep maximaal = 10 units.

**Groep toevoegen**

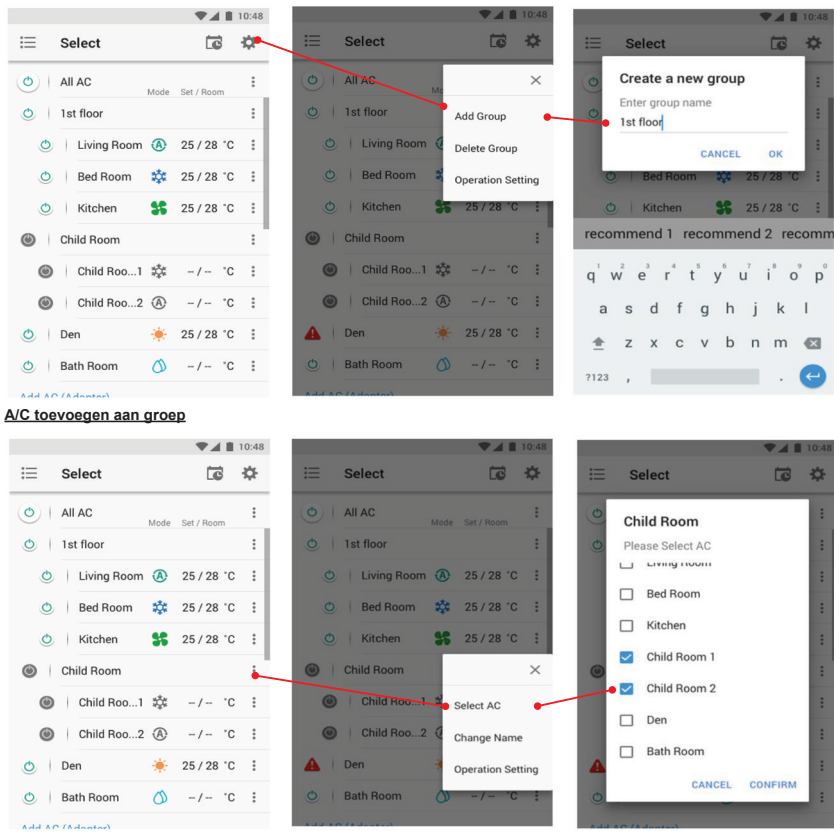

## **A/C wissen uit groep**

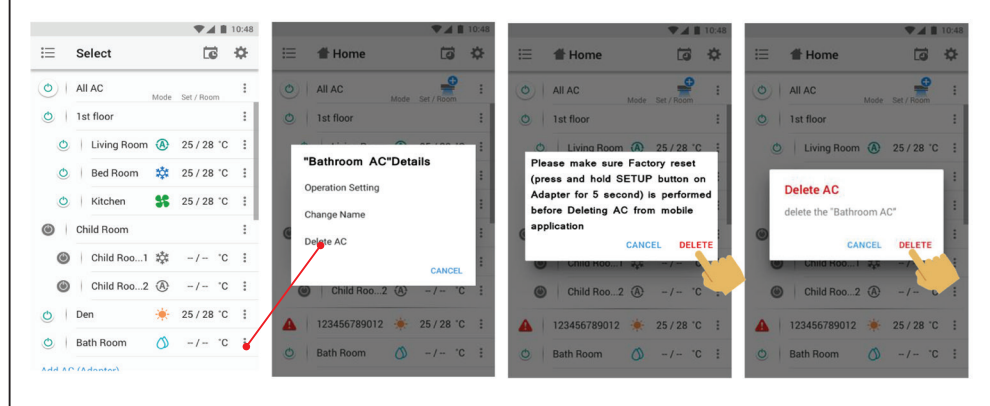

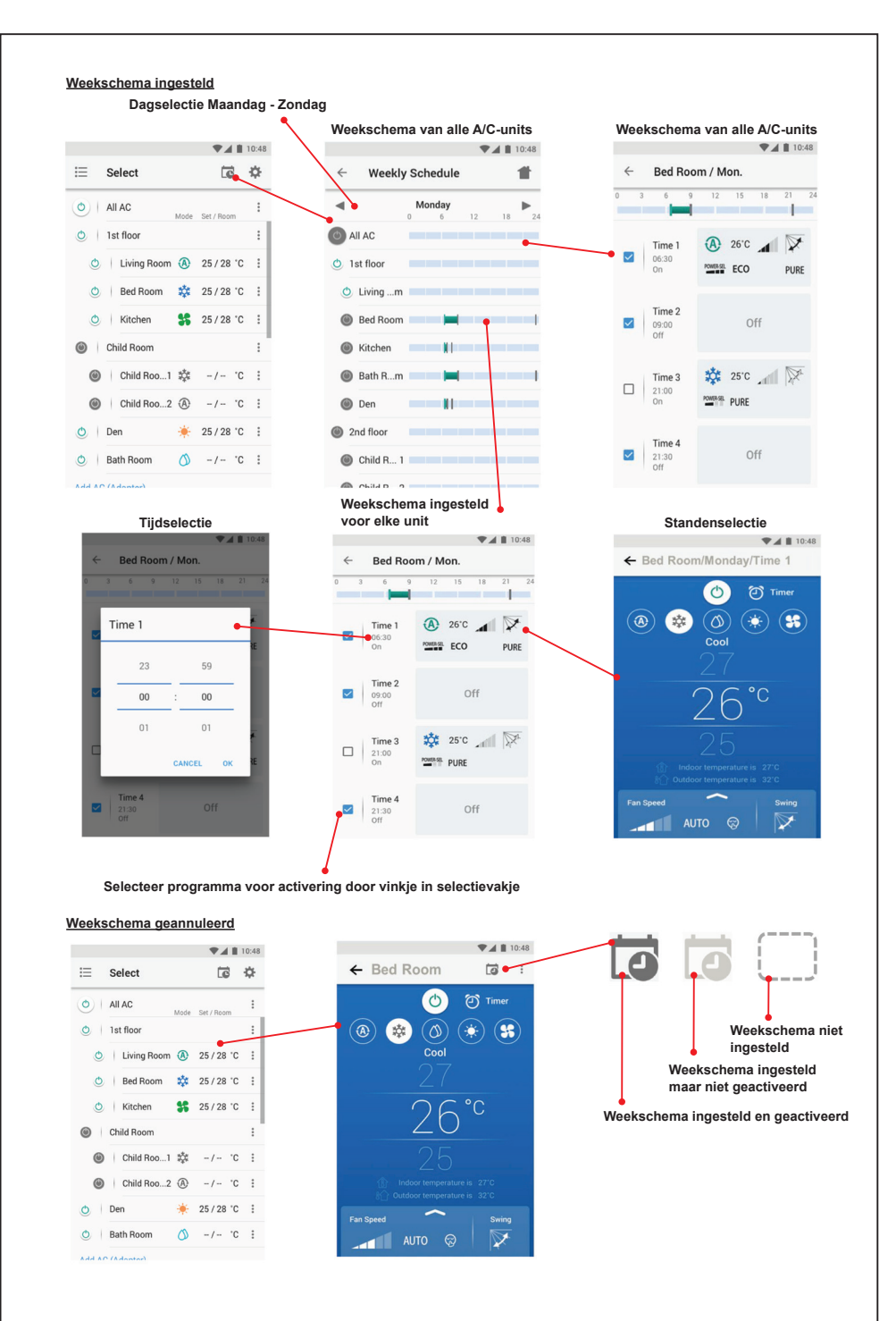

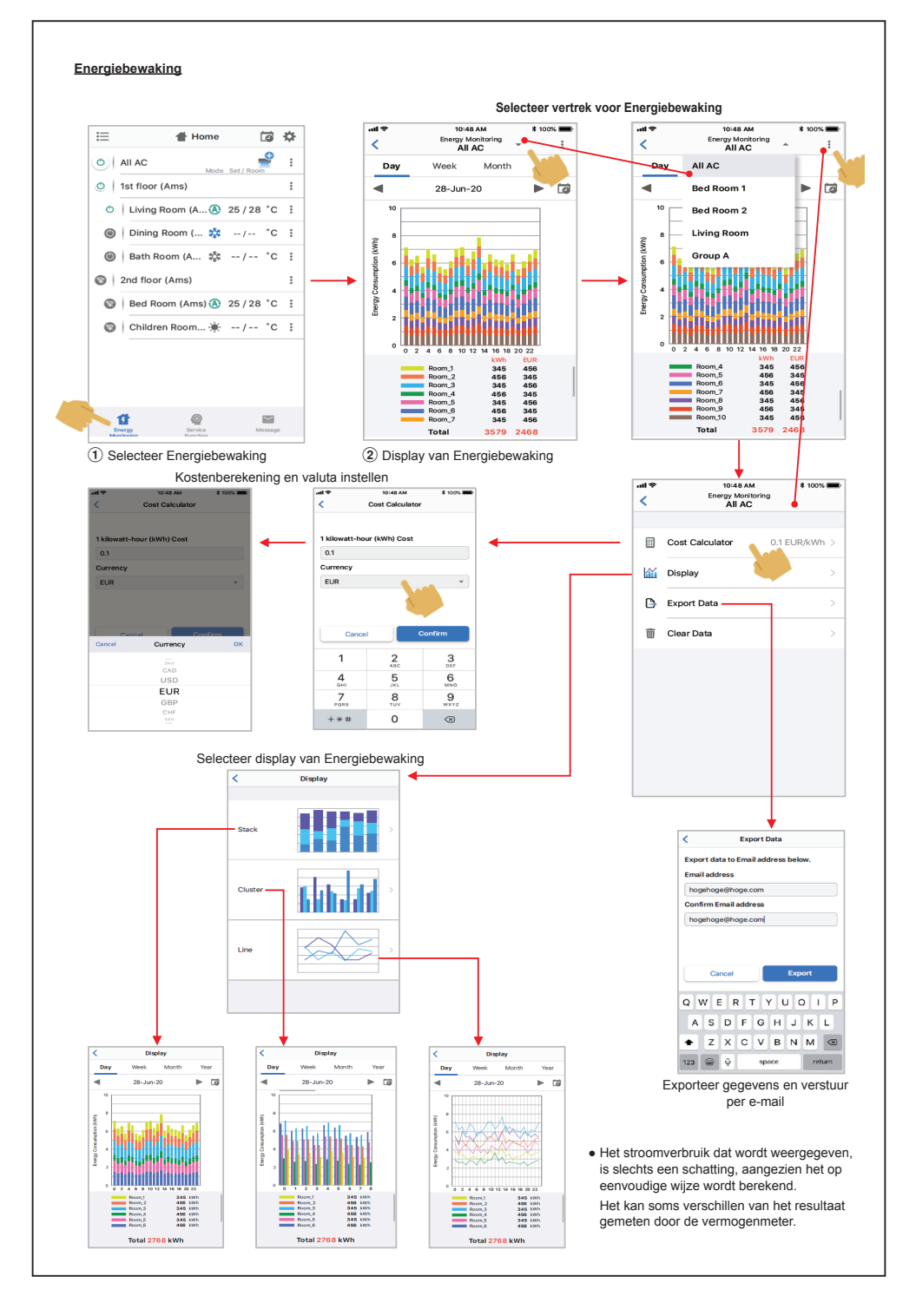

**Raadpleeg bij problemen het menu Help.**

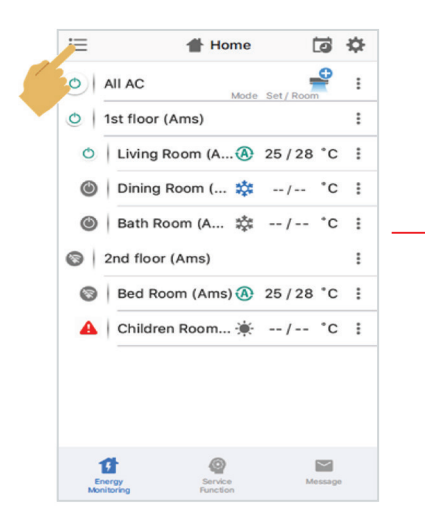

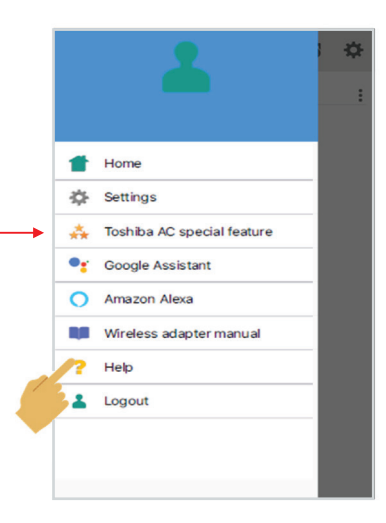

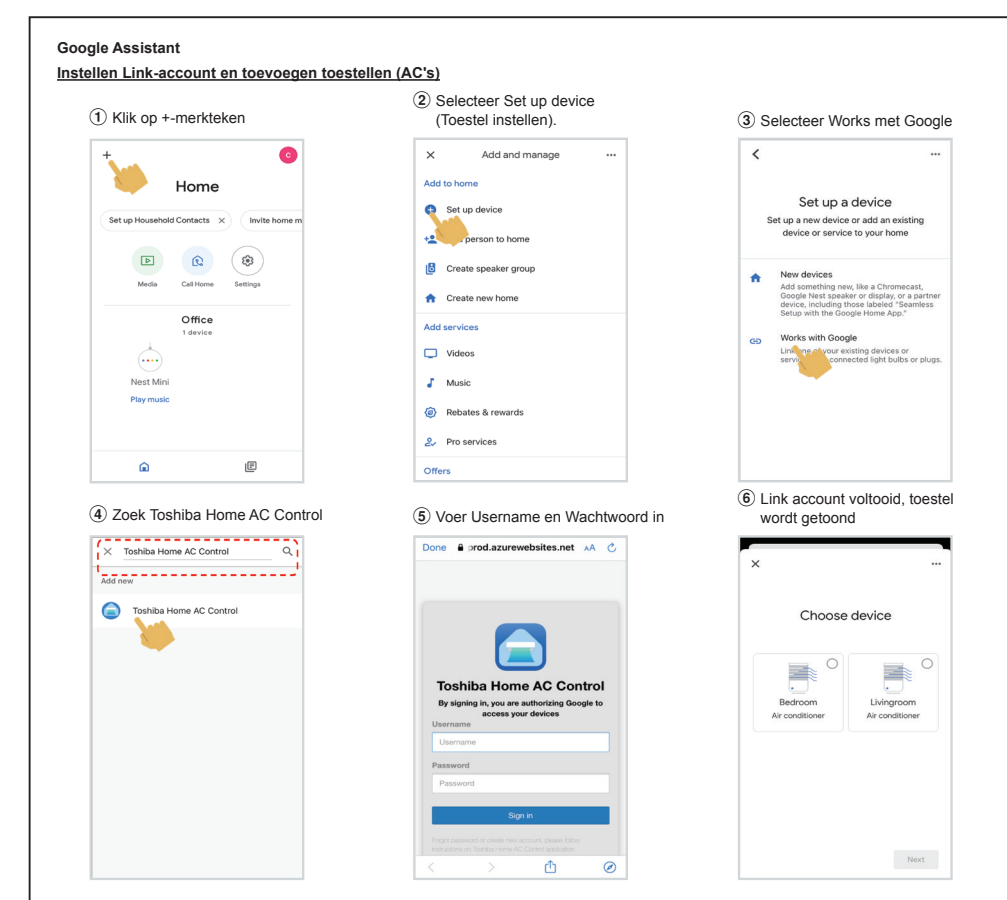

## **Google Assistant command**

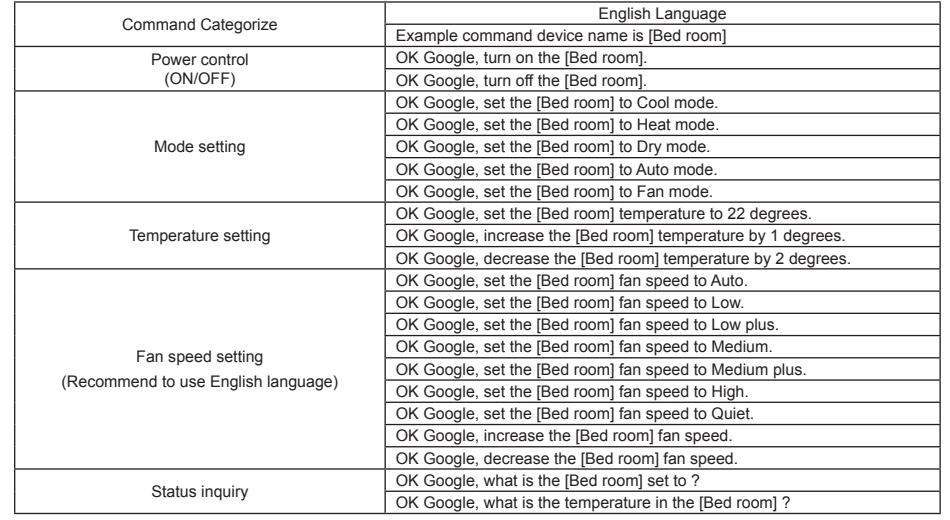

## **Amazon Alexa**

#### **Instellen Link-account en toevoegen toestellen (AC's)**

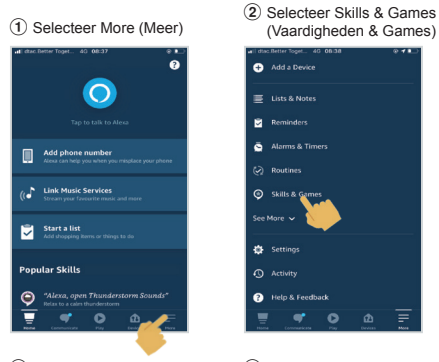

5 Voer Username en Wachtwoord in 6 Link account voltooid

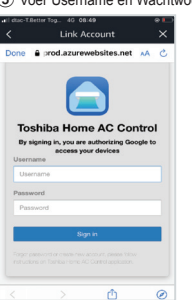

9 Lijst van toestellen voor Instellen wordt getoond

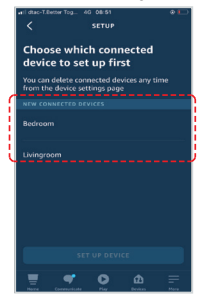

13 Instellen eindigen

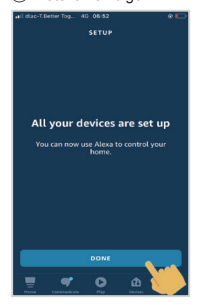

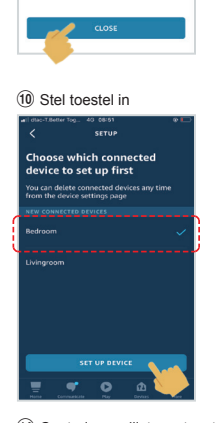

INT LINKING

 $\cdot\cdot\cdot\cdot\cdot\bigcirc$ 

Your Toshiba Home AC

Control account has been

successfully linked.

What to do next: Close this window to discover smart-home<br>devices you can control with Alexa.

## 14 Controle van lijst van toestellen

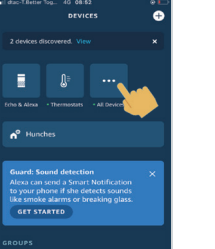

 $\overline{\bullet}$ 

ø

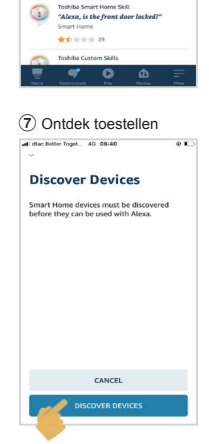

3 Zoek "Toshiba Home AC Control"

Toshiba Home AC Control<br>"Alexa, set the Bedroom t<u>o</u> Cool mode." \*\*\*\*\*\*\*

Toshiba AC NA Smart Home Skin<br>"Alexa, Tarra off living room"

\*\*\*\*\*\*

Search

9.975 Results

 $(1)$  Kies GROUP (GROEP) voor uw toestel

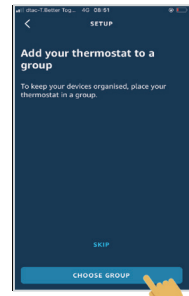

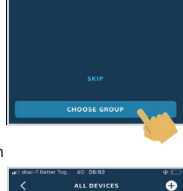

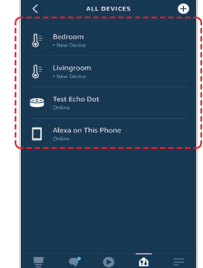

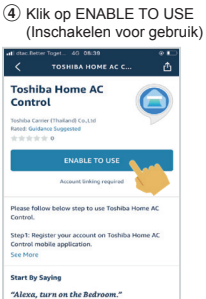

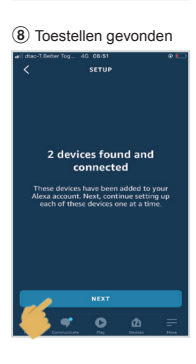

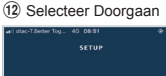

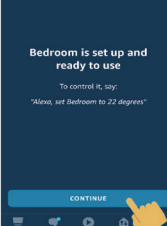

an an Aire an ືອ  $\omega$ 

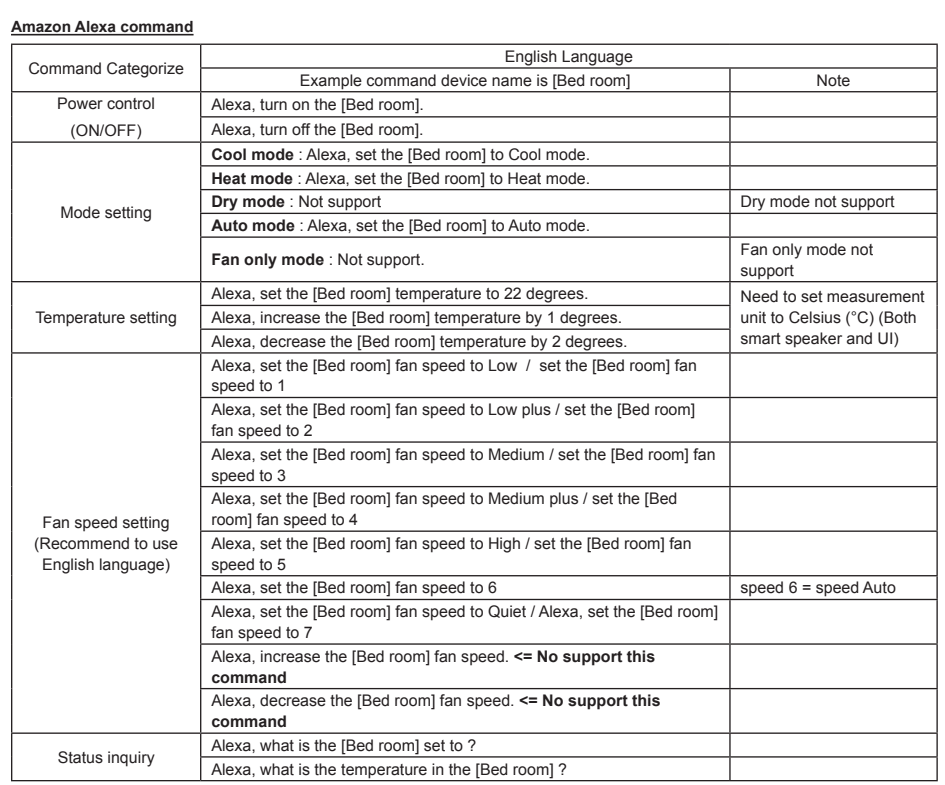

# **Opmerking:**

''Het Draadloze Adapter moet worden geïnstalleerd, onderhouden, gerepareerd en weggehaald door een bevoegd installateur of bevoegd onderhoudsmonteur."

''Neem contact op met de dealer en/of het servicecentrum wanneer de apparatuur niet goed functioneert."